# User's guide for Xtenda<sup>™</sup> (X300 Series)

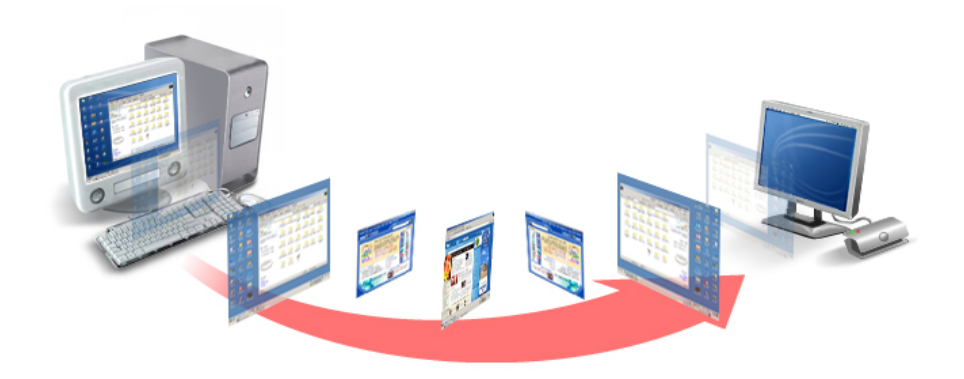

© Copyright by Ncomputing Co. Ltd. 2004 . - Illegal copying of this software, hardware and this documentation is prohibited by law. All other brand- and product names are trademarks of registered trademarks of the respective owners.

## Safety Instructions

## The following instructions pertain to the risk of fire, electric shock or bodily injury. Please read all of these instructions carefully.

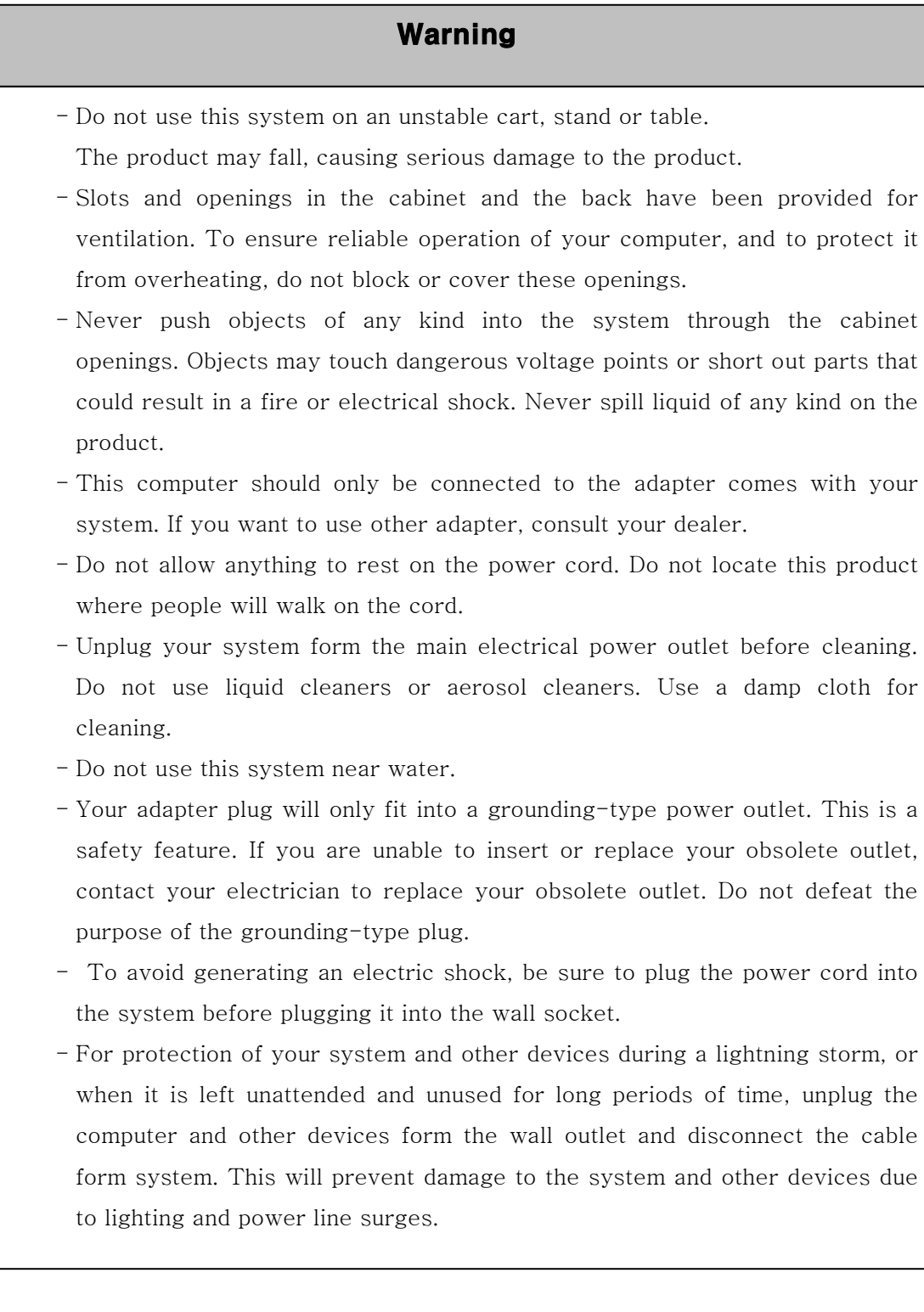

### FCC Information to Use

Note : This equipment has been tested and found to comply with the limit for a Class B digital device, pursuant 15 of the FCC Rules.

These limits are designed to provide reasonable protection against harmful interference in a residential installation. This equipment generates, uses, and can radiate radio frequency energy and, if not installed and used in accordance with the instructions. May cause harmful interference to radio communications. However, there is no guarantee that interference will not occur in a particular installation. IF this equipment does cause harmful interference to radio or television reception, which can be determined by turning the equipment off nad on, the user is encourage to try to correct the interference by one or the following measures:

- Reorient or relocate the receiving antenna.
- Increase the separation between the equipment and receiver
- Connect the equipment into an outlet on a circuit different from that to which the receiver is connected
- Consult the dealer or an experience radio TV technician for help

Change or modification not expressly approved by the party responsible for Compliance could void the user's authority to operate the equipment

For enhancing the performance and the reliability of our product, We recommend that a user use the FTP or STP cable between X300 PCI Card and X300 Multi Box.

## **Introductions**

## What is Xtenda<sup>TM</sup>?

 Xtenda X300 allows you to extend your computer for additional users without any hassle. Instantly up to 7 users can use the computer simultaneously and independently. NComputing's patent-pending proprietary remote computing technologies including SoC(System on Chip) based multi-user terminal processing, virtual termainal server software and unique optimized protocol will scale efficiently your underutilized CPU horsepower to share without sacrificing any speed.

### Features of important chip

### \*\*\* X300 PCI Card

- **•** CPLD Device : ALTERA Cyclone EP1C6Q240
- **•** PLD Device : ALTERA MAX EPM3128ATC100
- SDRAM : SAMSUNG K4S043232H-TC60

### \*\*\* X300 Multi Box

• PLD Device : ALTERA MAX EPM3064ATC44

### Features of I/O Ports

### \*\*\* X300 PCI Card

Three PC(RJ-45) Port

### \*\*\* X300 Multi Box

- One PS/2 Type Keyboard
- One PS/2 Type Mouse
- One VGA Port
- One PC(RJ-45) Port
- One Speaker Jack

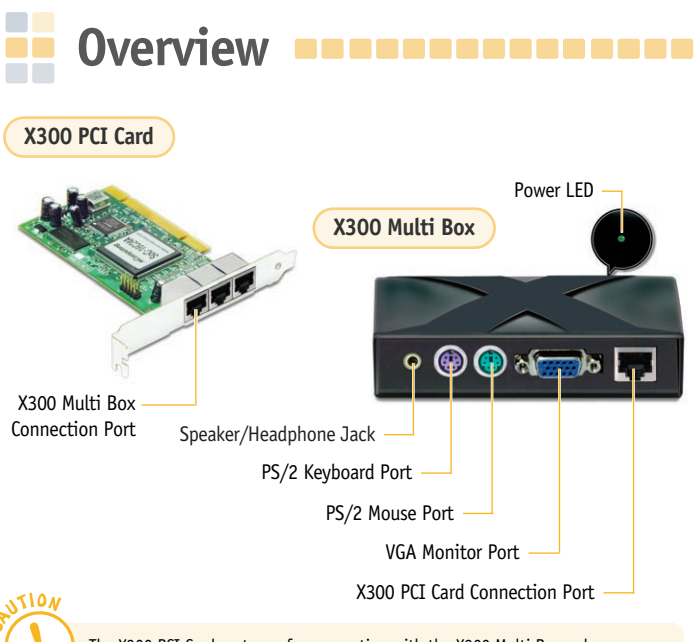

The X300 PCI Card ports are for connection with the X300 Multi Box only. They are not LAN ports for generic Ethernet connections. Connecting generic LAN devices may result in damage to the product .

※ The product may vary depending on your model type.

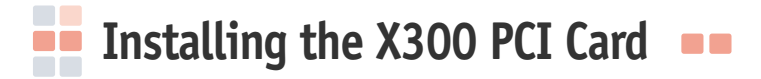

**Please follow the instructions below for installing the X300 PCI Card in the Host PC:**

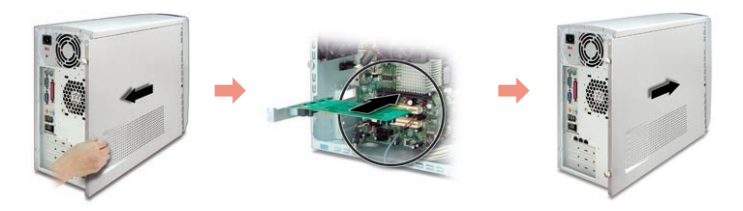

- 1 Disconnect all peripheral and power cables from the Host PC.
- 2 Remove the system cover of the Host PC.
- 3 Find an available PCI slot for the installation of the X300 PCI Card. Remove the slot cover.
- 4 Insert the X300 PCI Card and secure the end of the card to the chassis with a retaining screw.
- 5 Replace the Host PC cover and reconnect all peripheral and power cables.

## **Connecting the X300 PCI Card to the X300 Multi Box**

**Please follow the instructions below for connecting the X300 PCI Card to the X300 Multi Box:**

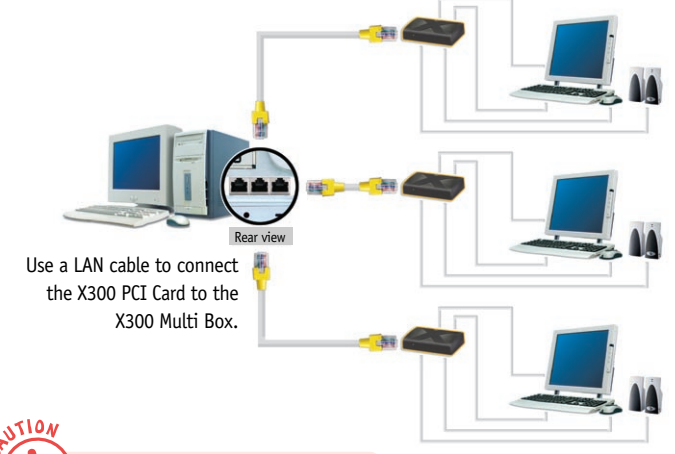

Use speakers with built-in amplifier only.

Connect a PS/2 type keyboard, mouse, speakers & monitor to the X300 Multi Box

## **Recommended Specifications**

### **Operating Systems supported by the X300 PCI Card are as follows:**

- Windows® 2000 Professional
- Windows® XP Home Edition
- Windows® XP Professional
- ※ Changes may be made to the list of supported Operating Systems without prior notice.

#### **Screen Resolutions Supported**

- Screen Resolution : 800  $\times$  600, 1024  $\times$  768
- Color Depth : 256 Color, 16 bit
- Refresh Rate : 60 Hz

### **Maximum number of users per Host PC**

A maximum of 2 X300 PCI Cards can be installed on a Host PC to support 6 X300 Multi Boxes. (Up to 3 X300 Multi Boxes can be connected to each X300 PCI Card.)

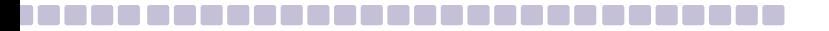

### **Recommended Specifications for Using the X300 PCI Card and the X300 Multi Box**

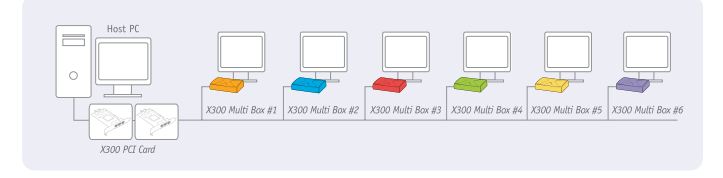

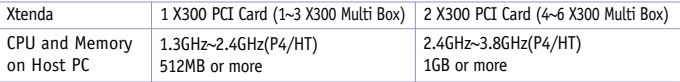

※HT : Intel Hyper-Threading Technology

#### $N \cdot 0 \cdot T \cdot E$

- ▶ Always ensure that the Host PC has adequate processing power. Check the CPU and Memory requirements listed on the table above when adding users.
- ▶ Recommended specifications for connecting X300 Boxes may be changed as enhancements are made to the functionality of the X300 PCI Card.

※ Actual minimum requirements may vary depending on the performance and configuration of the Host PC.

## **Installing the XtendaTS Program**

**Verify that the X300 PCI Card is properly connected before installing the Xtenda TS program.**

**Installing X300 PCI Card Driver**

Verify that the LAN cable, PS/2 type keyboard/mouse, external monitor, and speakers are connected to the X300 Multi Box before starting the computer. Please note that the Xtenda X300 devices may not function properly if you start the computer before the external devices are connected.

1 Start the computer. At the Windows initial screen, select 'Found New Hardware Wizard' and click the <Next> button.

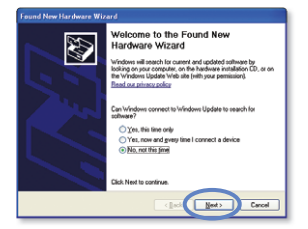

2 Insert the 'Software Installation CD' into the CD-ROM drive.

WITION

**3** When prompted with the `Found New 4 Under 'Search for the best driver in Hardware Wizard' screen, select `Install from a list orspecific location(Advanced)' and click the <Next> button.

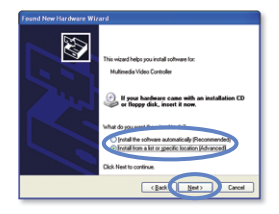

these locations,' select 'Include this location in the search' and click the <Browse> button. 4 Under 'Search for the best driver in

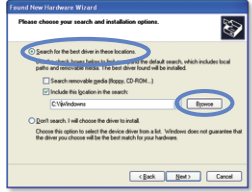

5 Select the 'Drivers' folder from 'CD-ROM Drive.' Click the <OK> button and then click the <Next> button.

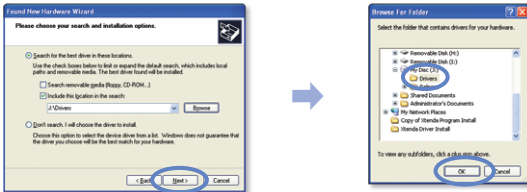

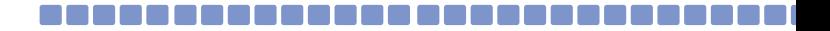

**6** Install the `X300 PCI Card' driver. When prompted with the `Hardware Installation' warning screen, click the <Continue> button.

⇛

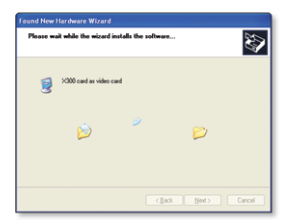

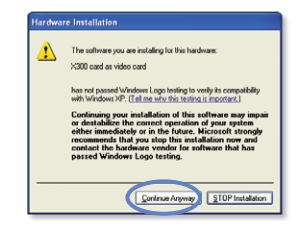

7 Click the <Finish> button to complete the driver installation. After you press the <Finish> button you will be required to restart the system.

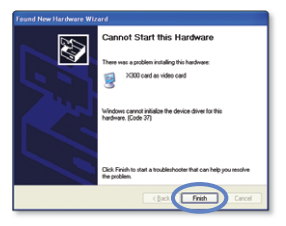

#### $N \cdot 0 \cdot T \cdot E$

Check under `Display Adapter' in the `Device Manager` located in the Control Panel's `System Properties' to verify installation of the X300 PCI Card driver.

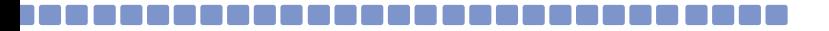

### **Installing the Xtenda TS Program**

- Insert the 'Software Installation CD' into the CD-ROM drive.
- Double-click 'Install Main Program.'

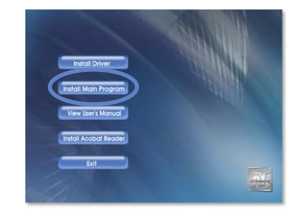

 Click the <Next> button illustrated by the screen below.

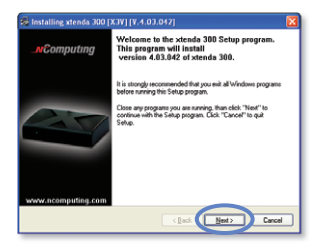

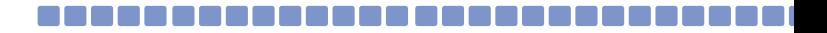

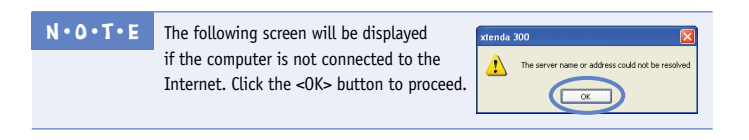

4 Read the 'End-User License Agreement' carefully. Select 'I Agree', and click the <Next> button.

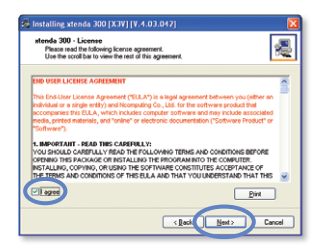

5 Read the Terms of Use' carefully. Select 'I Agree', and click the <Next> button.

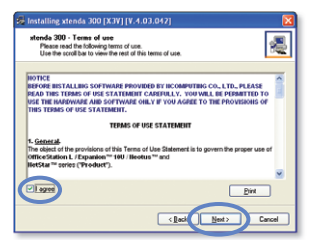

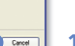

鳳

**11**

**6** At the screen illustrated below, read the information and click the <Next> button.

**7** Confirm the installation location, and click the <Next> button.

8 When prompted for the administrator password, read the 'Information' section, and select the options to install. Click the <Next> button.

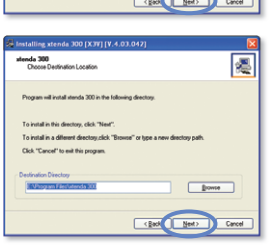

Install , Uninotall and Console programs require password protection to run.<br>Please type this password now, without password continue install program is

<Book Next>

Installing stenda 300 [X3V] [V.4.03.042] atenda 300

mus uses<br>Create Paccecord for Administrator

impossible Enter the stenda 300 Administrator Password New Password: nel nentartine

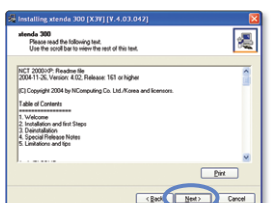

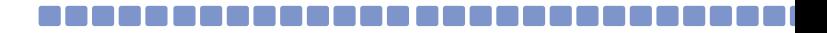

#### N·O·T·E

- **Administrator Password :** This is the password that will enable access to the Administration Console. It is important that you store this information in a secure location.
- **Network Control Console :** A management utility for users and groups. The "Software Settings (LAN)" item will be installed in the Xtenda TS console if this option is checked. This extra option allows for the management of computers and Xtenda X300 devices that are currently connected.
- **9** At the user registration screen, enter the serial number and activation key from the label on the bottom of the X300 Multi Box, in addition to the rest of the required information. Click the <Next> button.

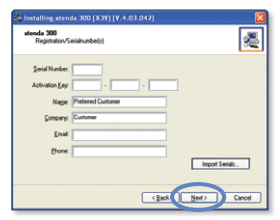

10 When presented with the `Preparing to Copy Files' screen, click the <Next> button.

⇛

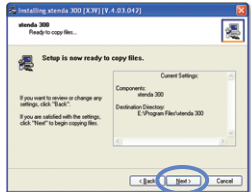

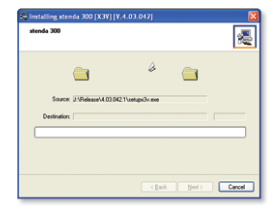

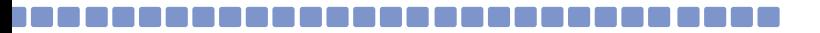

- **11** If the screen is appeared, click <Yes> to add a new user, or click <No>. (If you do not have any extra user accounts, click the <Yes> button to add an account.)
- **12** Once the program installation is complete, select the 'Yes I want to restart my computer now' option and click the <Restart> button. The system will recognize the Xtenda X300 product after the restart.

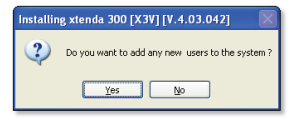

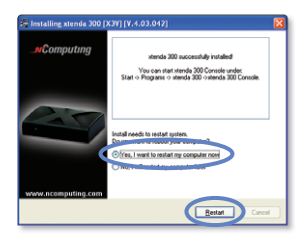

Part No. 160-0116 (Rev.B)

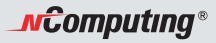

**www.ncomputing.com**

NComputing Co., Ltd. All rights reserved.

NComputing is a registered or pending trademark. Intel and Pentium are registered trademark of Intel Corporation. Microsoft and Windows are registered trademark of Microsoft Corporation. The information above may be changed without prior notice for performance improvements.

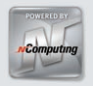